#### **Baja de Turnos\_**

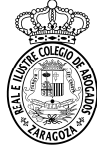

# Se acude al menú Censo > Ficha Colegial > Turno Oficio > Turno Inscrito

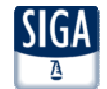

#### Turno inscrito Censo > Ficha > Turno Oficio > Turno inscrito Datos Generales Datos Colegiales Direcciones Bancos Datos CV Turno Oficio Certific. ACA Turno Inscrito Guardias Inscrito Calendario Guardias Designaciones Facturaciones TURNOS EN LOS QUE ESTÁ INSCRITO Nº Colegiado (Ejerciente) Filtro Mostrar inscripciones a fecha de 08/11/2016 **OI Fecha Solicitud** Estado Estado Abreviatura Nombre Materia Zona **Fecha Solicitud** F. Valor F. Valor Baja Baia Inscripción Turno TO AD T.O A.D ZARAGOZA Penal Zaragoza 07/11/2016 07/11/2016 Alta Confirmada Alta ● 調外 TO SOC T.O. SOCIAL Social Zaragoza 07/11/2016 07/11/2016 Alta Confirmada Alta 只調外 2 registros Solicitar alta de turnos Solicitar baja de turnos Ver histórico **1. – Solicitar baja de turnos**SIGA - Mantenimiento Turnos - Diálogo de página web https://sigademo.redabogacia.org/SIGA/html/jsp/general/ventanaModal.jsp Proceso de solicitud de inscripción en turnos. Turnos disponibles Los turnos también pueden seleccionarse **2. Buscar Datos Generales** individualmente para su baja, desde la ventana Aparecen todos Ahreviatura Nombre principal <sup>o</sup> después de buscar todos los turnos. Área Materia  $\overline{\mathbf{v}}$  $\overline{\mathbf{v}}$ los turnos enGrupo Zona  $\overline{\mathsf{v}}$  $\overline{\mathbf{v}}$  $Z$ ona los que se está Busca dado de altaProceso de baja de inscripción en turnos. Turnos disponibles **Datos Generales** Abreviatura Nombre Área  $\overline{\mathsf{v}}$ Materia  $\overline{\mathsf{v}}$ Grupo Zona  $\overline{\mathbf{v}}$ Zona  $\overline{\mathsf{v}}$ Buscar Pulse icono de 'solicitud de baja' en los Turnos con la selección deshabilitada porque tienen quardias a elegir En la siguiente página mostramos las ventanas que se muestran enTurnos Disponibles Nombre Área Materia Grupo Zona Zona Partido Judicial Solic. el proceso de baja T.O A.D ZARAGOZA Penal ZARAGOZA  $\begin{array}{c} \hline \end{array}$ Penal Zaragoza Capital Zaragoza  $\Box$ **T.O SOCIAL** ZARAGOZA Social Zaragoza Capital Zaragoza Socia  $\mathcal{L}$ Baja Seleccionados Cancelar

Pueden marcarse para hacer un baja conjunta. Primero se marcan <sup>y</sup> luego se pulsa el botón "Baja Seleccionados".

#### **Proceso de Baja\_**

# **Baja Individual de un turno**

# **Paso <sup>1</sup>**: información sobre el turno. Se pulsa **Siguiente**.

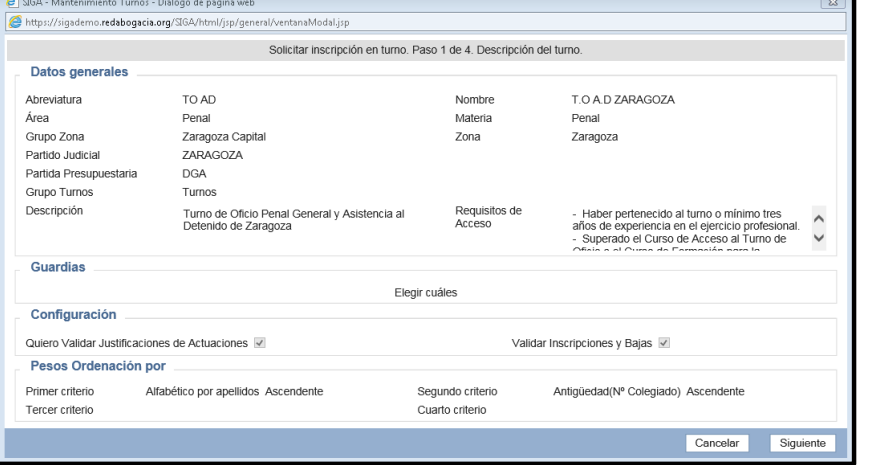

**Paso <sup>2</sup>**: se muestran las guardias en las que nos vamos <sup>a</sup> dar de baja. Se pulsa **Siguiente**.

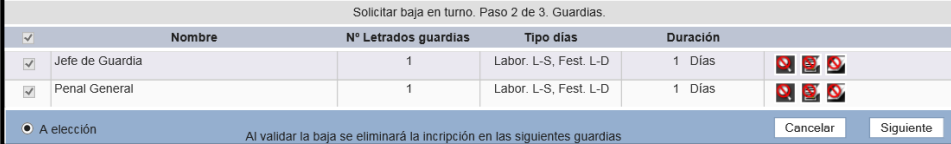

#### **Paso <sup>3</sup>**: se puede indicar algún motivo <sup>y</sup> se pulsa **Finalizar**.

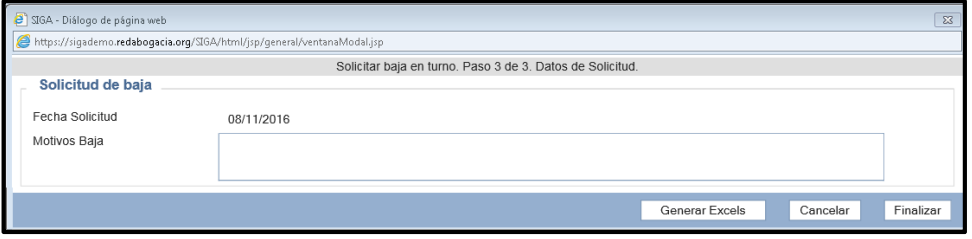

# **Baja conjunta de turnos**

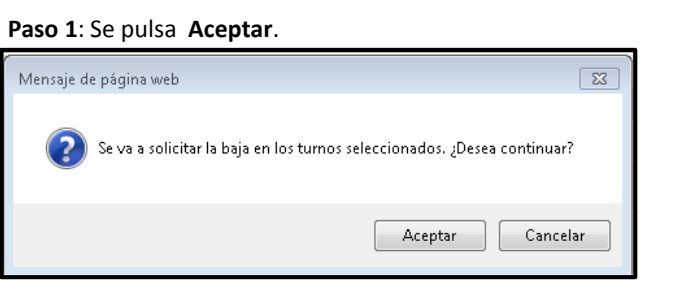

### **Paso <sup>2</sup>**: se puede indicar alguna observación <sup>y</sup> se pulsa **Finalizar**.

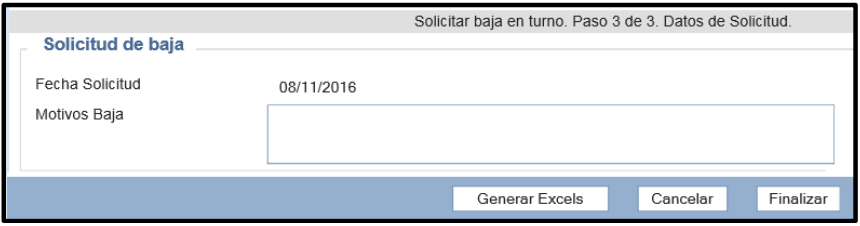

Al pulsar botón Generar Excels se obtiene un fichero Excel con todas las designaciones que se tienen en los turnos en los que nos estamos dando de baja.

#### Los turnos quedan pendientes de la validación del Departamento del Turno de Oficio

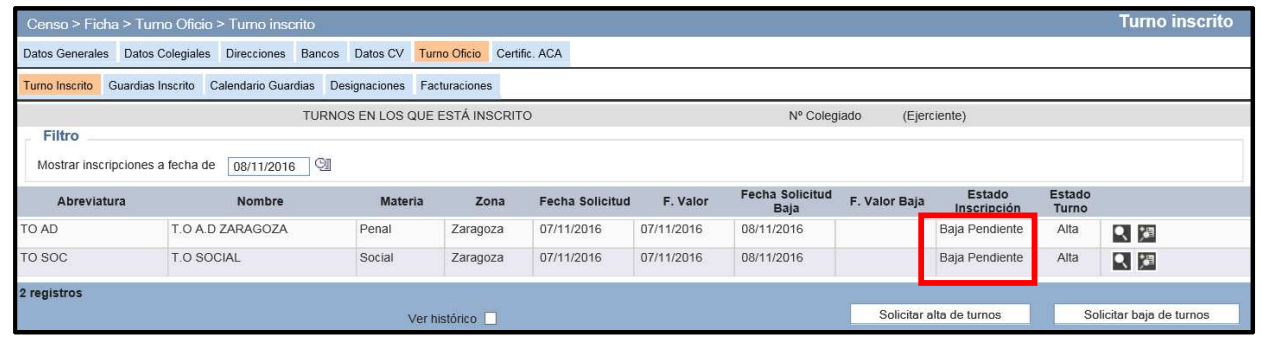

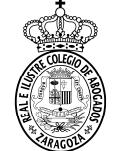

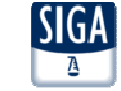

# **Alta/Baja en una Guardia de un turno en el que estamos de Alta (Penal o Violencia) \_**

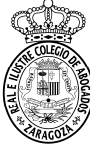

**Se acude al menú Censo > Ficha Colegial > Turno Oficio > Turno Inscrito** y se pulsa el botón Lupa del turno en que queremos ampliar/quitar las guardias. Sólo ocurre en Penal <sup>y</sup> Violencia porque tienen varias guardias no obligatorias. Seleccionamos la pestaña Guardias <sup>y</sup> aparece

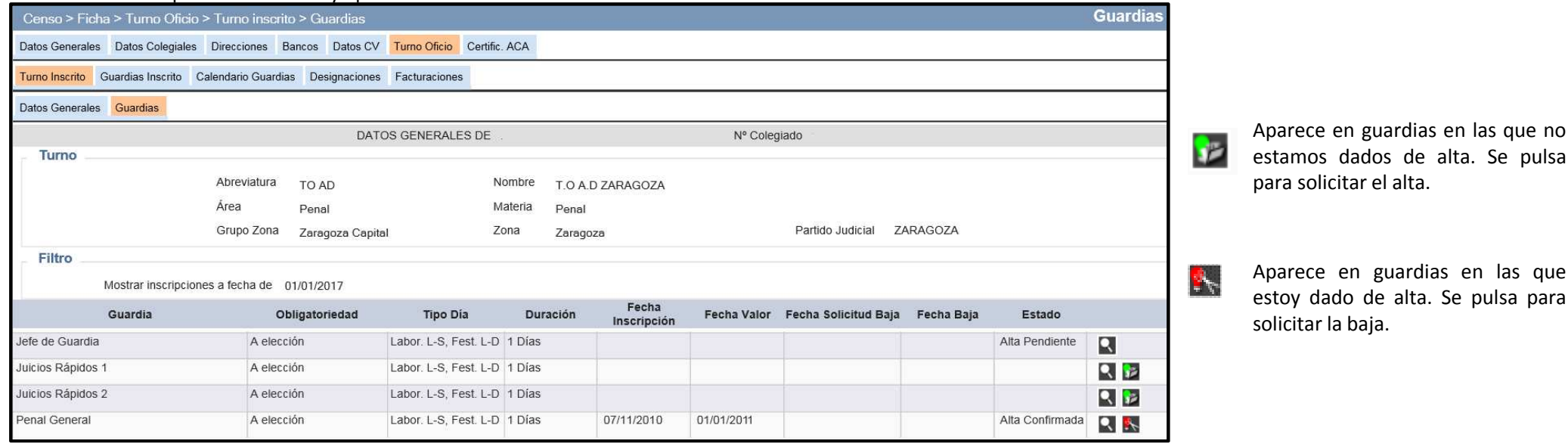

#### **Paso <sup>1</sup>**: información sobre el turno. Se pulsa **Siguiente**.

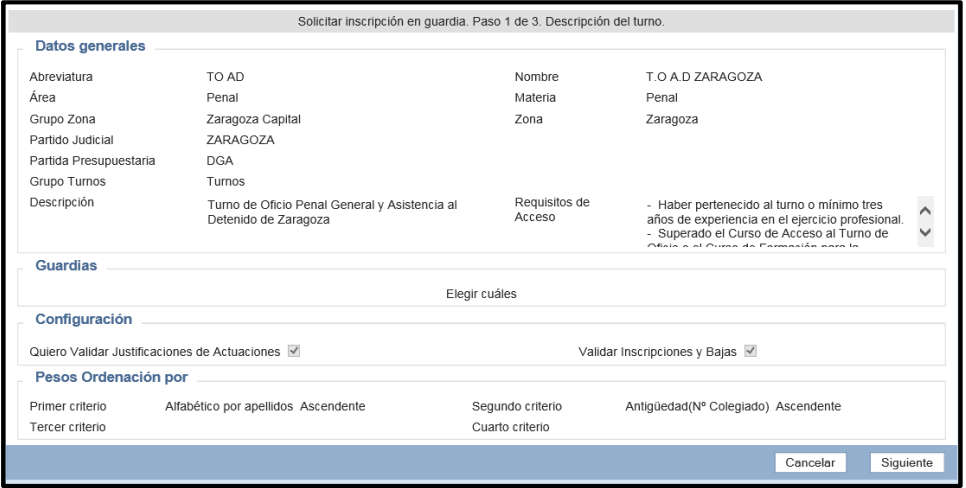

## **Paso <sup>2</sup>**: información sobre la guardia. Se pulsa **Siguiente**.

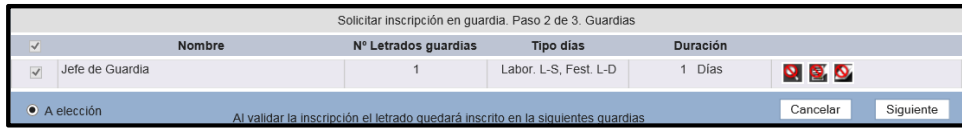

#### **Paso <sup>3</sup>**: se puede indicar alguna observación <sup>y</sup> se pulsa **Finalizar**.

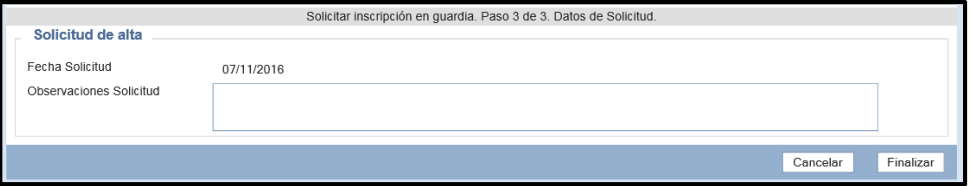

:IGA

#### El alta/baja queda pendiente de validar

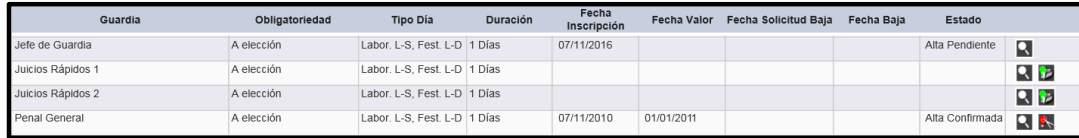

# **Notas:**

# Las guardias **de Jefe de Penal <sup>y</sup> de Violencia** tienen condiciones más restrictivas <sup>a</sup> cumplir

 La guardia **de Juicios Rápidos** está dividida en dos, hay que darse de alta/baja enlas dos.

# **Comprobación Estado Inscripciones**

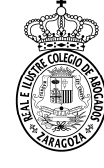

Una vez solicitada el aparecen los<br>eccionados en turnos seleccionados estado **Alta Pendiente <sup>o</sup> Baja Pendiente.**

Conforme el Departamento del Turno de Oficio valida las inscripciones van desapareciendo <sup>y</sup> hay que cambiar la fecha <sup>a</sup> 01/01/2017 y/o marcar Ver histórico para ver el nuevo estadode las Inscripciones.

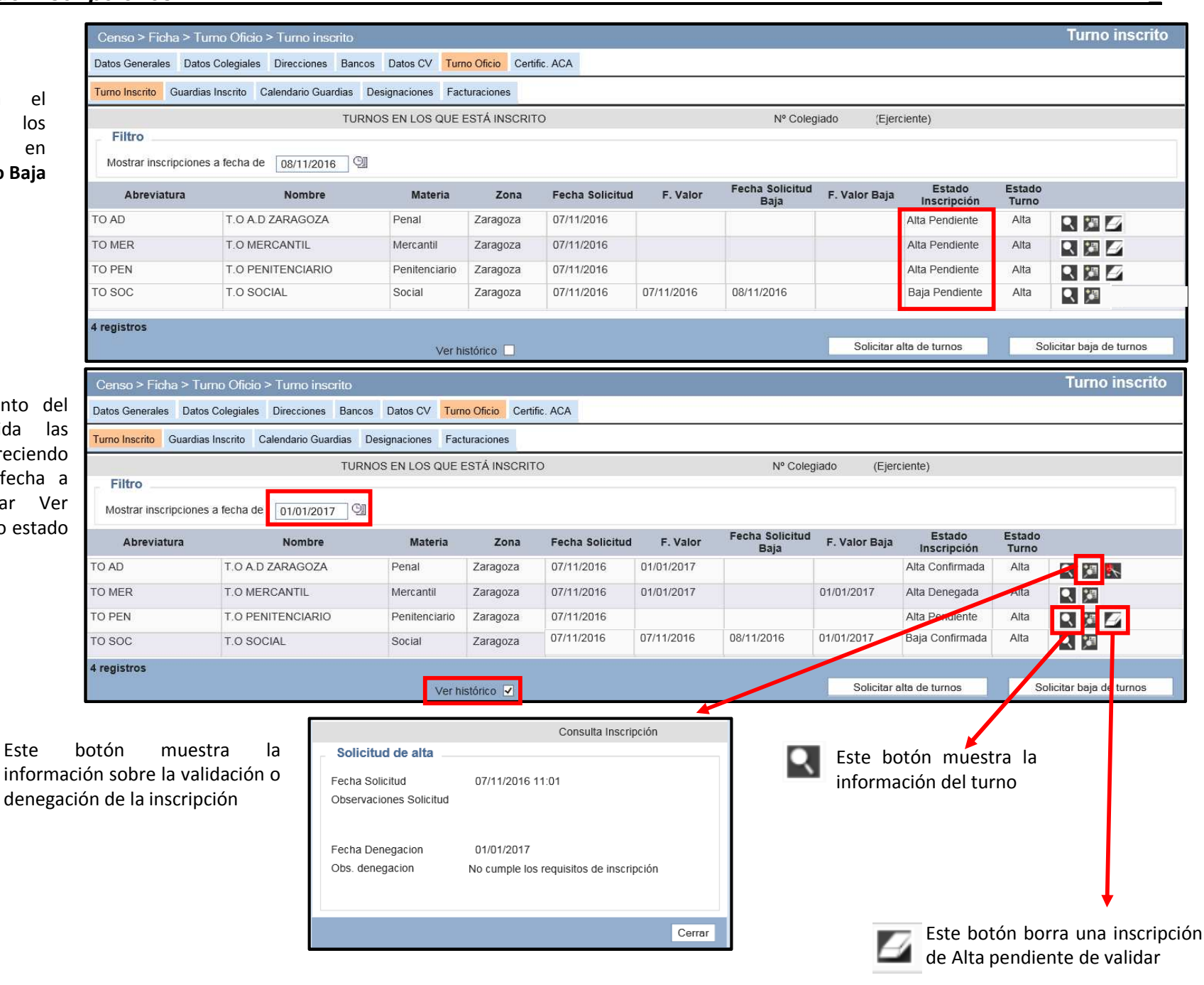